## **1. Прием нового Банковского сертификата.**

После сеанса связи с банком в подсистеме «Банк-Клиент» Вы увидите окно **Регистрация сертификата**.

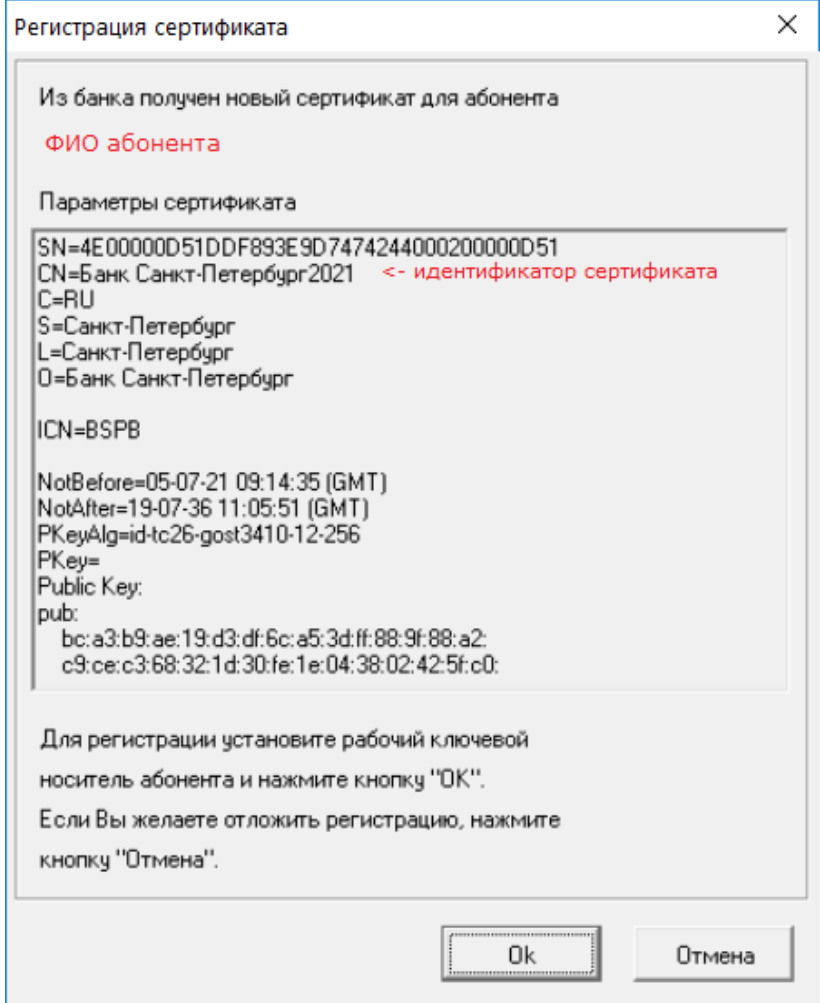

### <span id="page-0-0"></span>**Рисунок 1 Окно Регистрация сертификата**

Если Вы используете несколько электронно-цифровых подписей, то такое окно будет появляться для всех абонентов по очереди. Зарегистрировать новый банковский сертификат следует для каждого абонента. Если ключи данного абонента расположены на съемном носителе, установите этот носитель.

## **Порядок выполнения:**

1. Для регистрации нового банковского сертификата для данного абонента нажмите кнопку.

2. Система зарегистрирует сертификат автоматически. Появится сообщение:

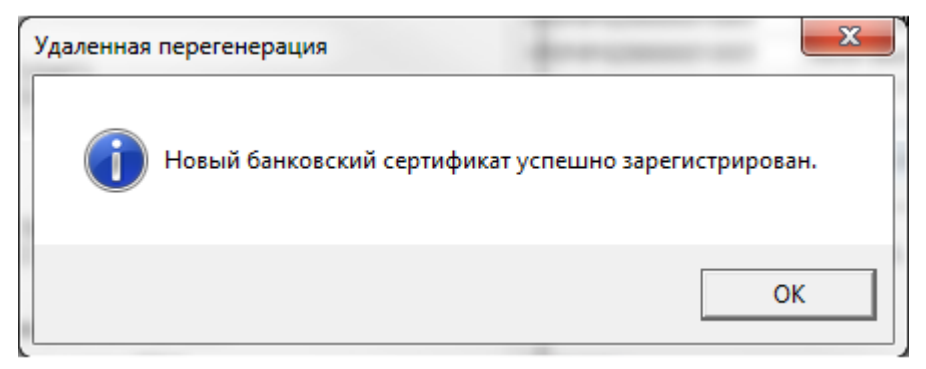

**Рисунок 2 Сообщение об успешной регистрации банковского сертификата**

<sup>0</sup>k

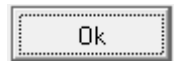

3. Нажмите кнопку . Процедура перехода данного абонента на новый банковский сертификат завершена.

4. Если в системе зарегистрировано несколько абонентов, то появится окно **Регистрация сертификата** (см. [Рисунок 1\)](#page-0-0) для следующего абонента. Повторите действия, описанные в п.п. 1 — 3 для каждого абонента, зарегистрированного в системе.

Если Вы нажмете кнопку **Приена для окно Регистрация сертификата** для этого абонента появится снова при следующем входе в систему.

# **2. Проверка перехода на новый банковский сертификат**

Проверка успешности перехода на новый банковский сертификат не является обязательной процедурой. Вы можете выполнять ее в случае, если по какой-либо причине сомневаетесь в успешном переходе.

1. Выполните команды меню **Настройки → КриптоЗащита → Список абонентов ЭЦП**. Откроется окно **Справочник криптографических профилей** (см. [Рисунок 1](#page-2-0)).

| • Справочник криптографических профилей |                         |    |                                        |            |          |               |                             |       |
|-----------------------------------------|-------------------------|----|----------------------------------------|------------|----------|---------------|-----------------------------|-------|
| 2<br>đф<br>Y<br>剛                       |                         |    |                                        |            |          |               |                             |       |
|                                         | $\overline{\mathbf{v}}$ | ID | Название                               | Тип        | Разрешен | Подразделение | ▼ Дата истечения полномочий | Токен |
|                                         |                         |    | 1000001 Банк Санкт-Петербург           | M-Pro v2.x | Да       |               |                             |       |
|                                         |                         |    | 1165430 Августова Светлана Ивановна    | M-Pro v2.x | Да       |               |                             |       |
|                                         |                         |    | 1165433 Пирогова Ирина Ивановна        | M-Pro v2.x | Да       |               |                             |       |
|                                         |                         |    | 1165434 Шевченко Ирина Михайловна      | M-Pro v2.x | Да       |               |                             |       |
|                                         |                         |    | 1165435 Лобанова Галина Александровна  | M-Pro v2.x | Да       |               |                             |       |
|                                         |                         |    | 1167869 Головко Сергей Леонидович      | M-Pro v2.x | Да       |               |                             |       |
|                                         |                         |    | 1169599   Змачинская Ирина Геннадьевна | M-Pro v2.x | Да       |               |                             |       |
|                                         |                         |    | 1169600 Бочарова Светлана Ивановна     | M-Pro v2.x | Да       |               |                             |       |
|                                         |                         |    | 1173526 Норицин Сергей Владимирович    | M-Pro v2.x | Да       |               |                             |       |

<span id="page-2-0"></span>**Рисунок 1 Окно Справочник криптографических профилей**

2. Выделите в списке криптопрофиль «Банк Санкт-Петербург» и дважды щелкните по нему левой клавишей мыши. Откроется окно **Профиль абонента**.

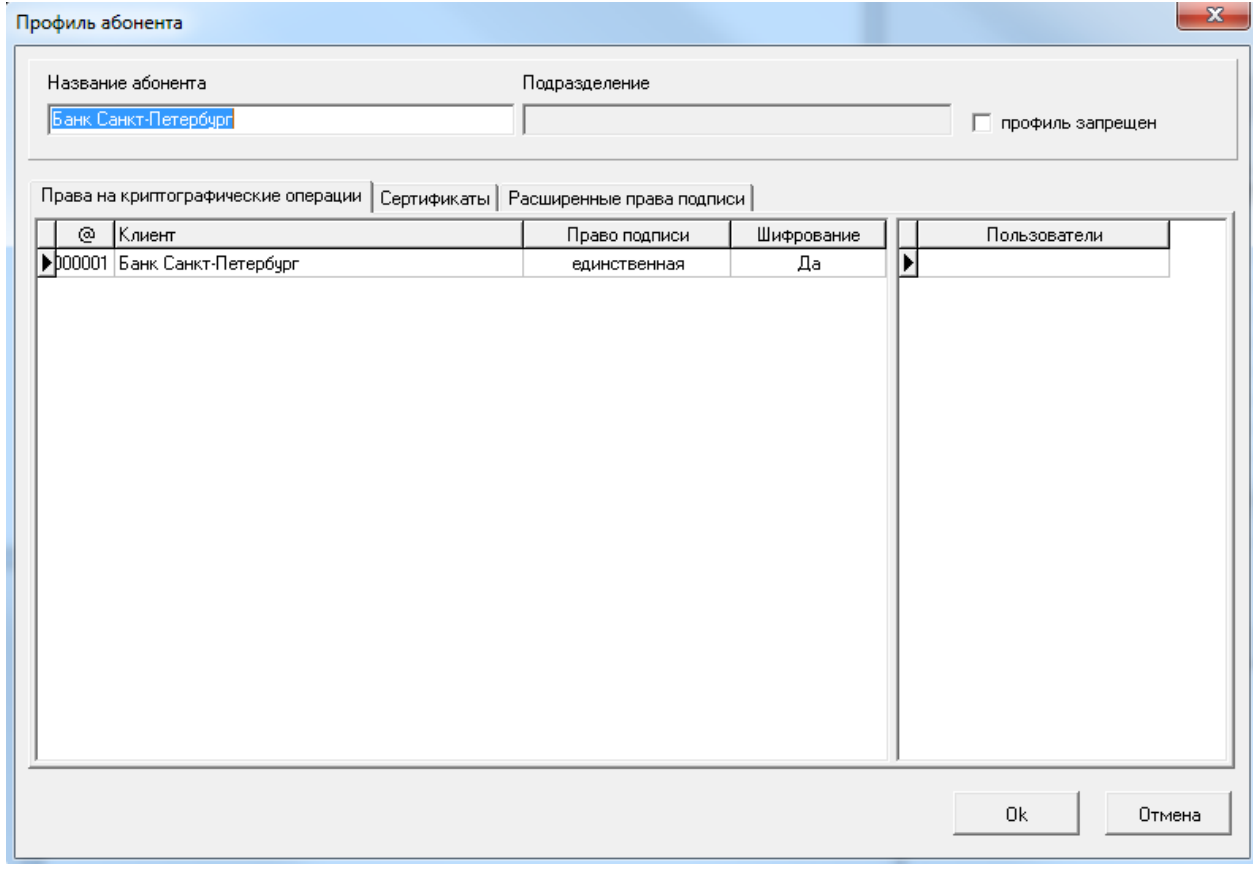

**Рисунок 2 Окно Профиль абонента**

3. Перейдите на вкладку **Сертификаты**.

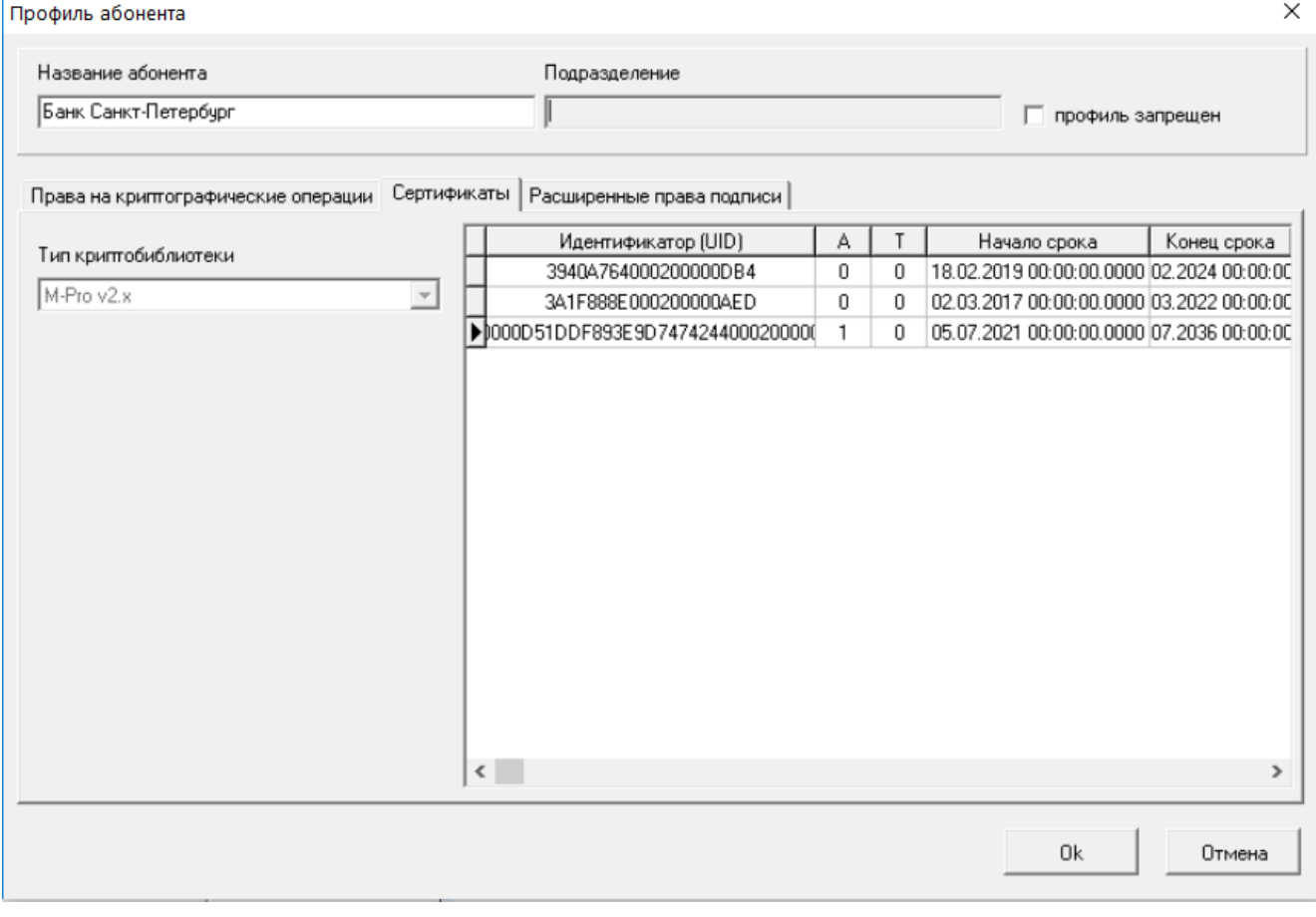

#### **Рисунок 3 Вкладка Сертификаты окна Профиль абонента**

На вкладке **Сертификаты** представлен список всех банковских сертификатов.

Если процедура перехода на новый банковский сертификат прошла успешно, в списке сертификатов появится новый идентификатор с датой начала срока «2021 год».

Если новая запись в списке сертификатов не появилась, значит переход на новый банковский ключ не был осуществлен. В этом случае попробуйте перезапустить систему.

Если после перезапуска появится окно **Регистрация сертификата** (см. [Рисунок 14](#page-0-0)), нажмите кнопку 0k

. Произойдет регистрация банковского сертификата. После этого выполните описанную выше инструкцию по проверке перехода еще раз.

Если окно Регистрация сертификата после перезапуска системы не появилось или процедура проверки перехода опять прошла неудачно, обратитесь в Техническую Поддержку Банка по телефону в Санкт-Петербурге (812) 329-59-39, для других городов России телефоны технической поддержки указаны на сайте https://sbk.bspb.ru.